## **MÓDULO ESTÁGIO – SUAP TUTORIAL PARA ORIENTADOR**

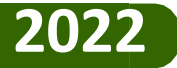

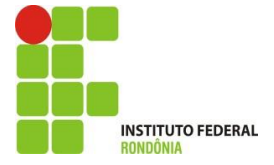

## **ATRIBUIÇÕES DO ORIENTADOR NO SUAP**

*1) Estar atento às notificações recebidas por e-mail e SUAP.*

*2) Assinar o Termo de Compromisso de Estágio/Plano de Atividades ( Lei nº 11.788, Art. 7º, II).*

*3) Agendar atividades de orientação.*

*4) Preencher e assinar o relatório de avaliação que trata das condições do estágio que está sendo realizado pelo aluno ( Lei nº 11.788, Art. 7º, II).*

*5) Anexar o Relatório Final e ficha de frequência do aluno após a revisão e aprovação do aluno (Lei nº 11.788, Art. 7º, VI, Resolução )*

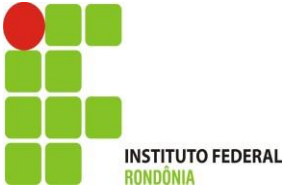

# FLUXO DO ESTÁGIO NO SUAP

*1º Cadastro de Estágio ( Cieec)*

*2º Assinatura do termo de compromisso de estágio/plano de atividades. (aluno, instituição, supervisor, orientador, representante da concedente e responsável pelo aluno quando for menor)*

*3º Preenchimento e assinatura do relatório de avaliação que diz respeito à prática de estágio ( Orientador)*

*4º Preenchimento e assinatura do relatório de atividades de estágio ( aluno e supervisor)*

*5º Anexo do relatório final e ficha de frequência do aluno. ( orientador)* 

*6º Encerramento do Estágio (Cieec)* 

*7º Assinatura do termo de realização de estágio. (Supervisor e representante da concedente)*

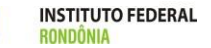

# SUMÁRIO

- ➢ *Como acessar o estágio do aluno no SUAP?*
- ➢ *Quais os tipos de notificações que o orientador recebe?*
- ➢ *Como assinar o Termo de Compromisso de Estágio/Plano de Atividades de Estágio?*
- ➢ *Como acesso a área de estágio preencher e assinar o relatório de avaliação?*
- ➢ *Como agendar atividades de orientação?*
- ➢ *Como anexar o relatório final/ficha de frequência?*
- ➢ *Como emitir a declaração de orientação de estágio?*

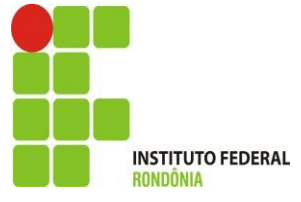

## **1. Como acesso o estágio do aluno no SUAP?**

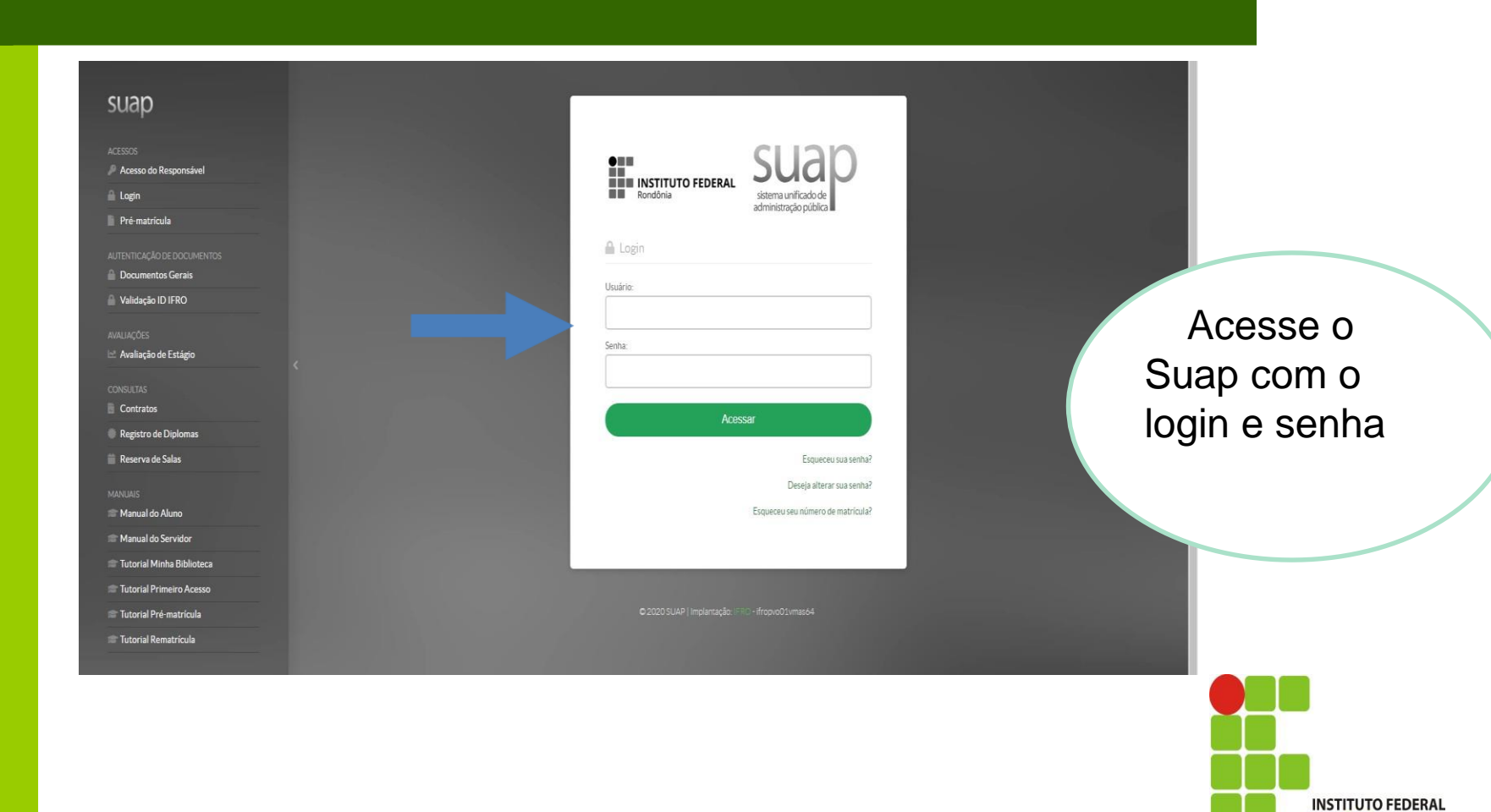

## **1. Como acesso o estágio do aluno no SUAP?**

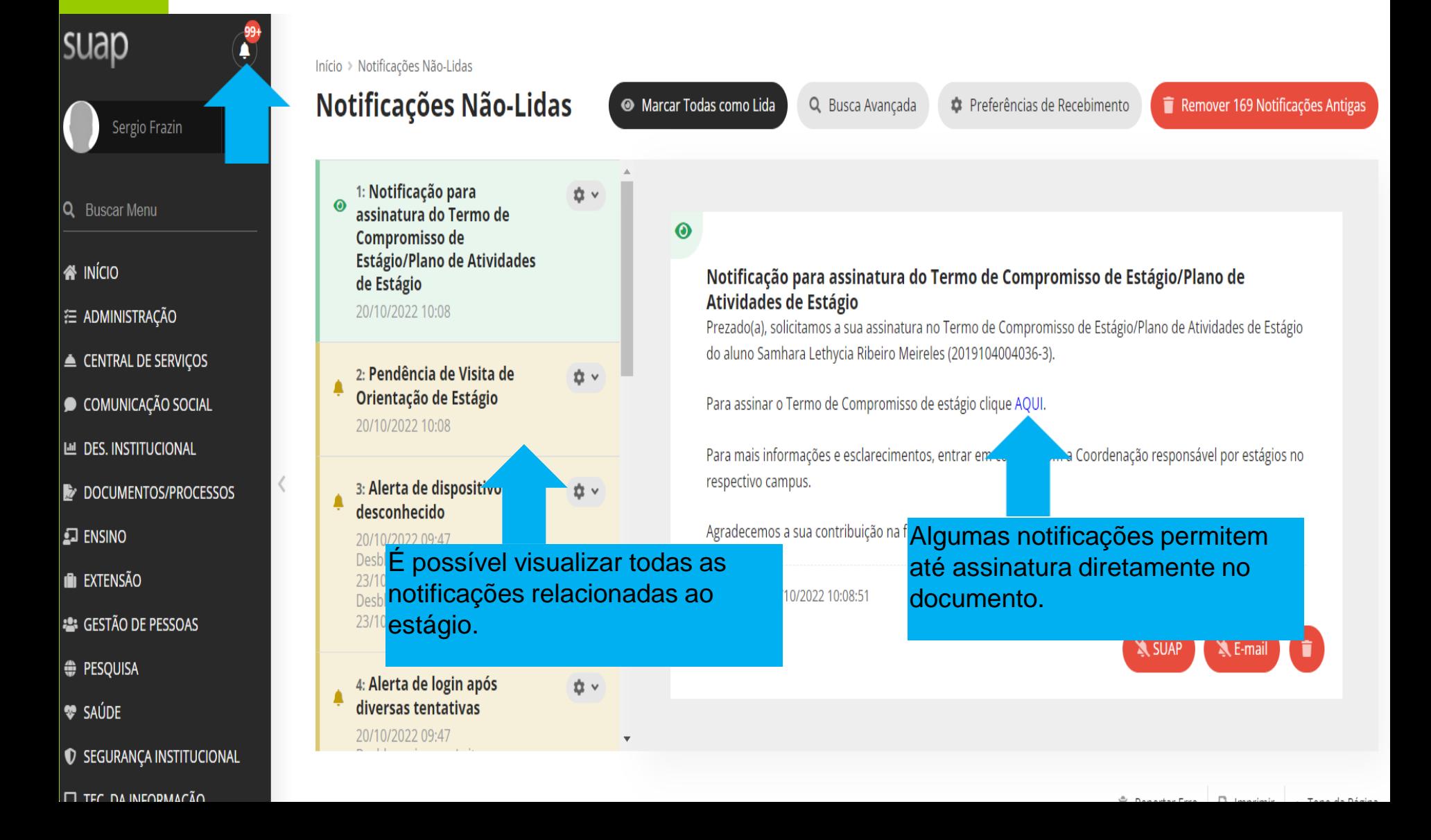

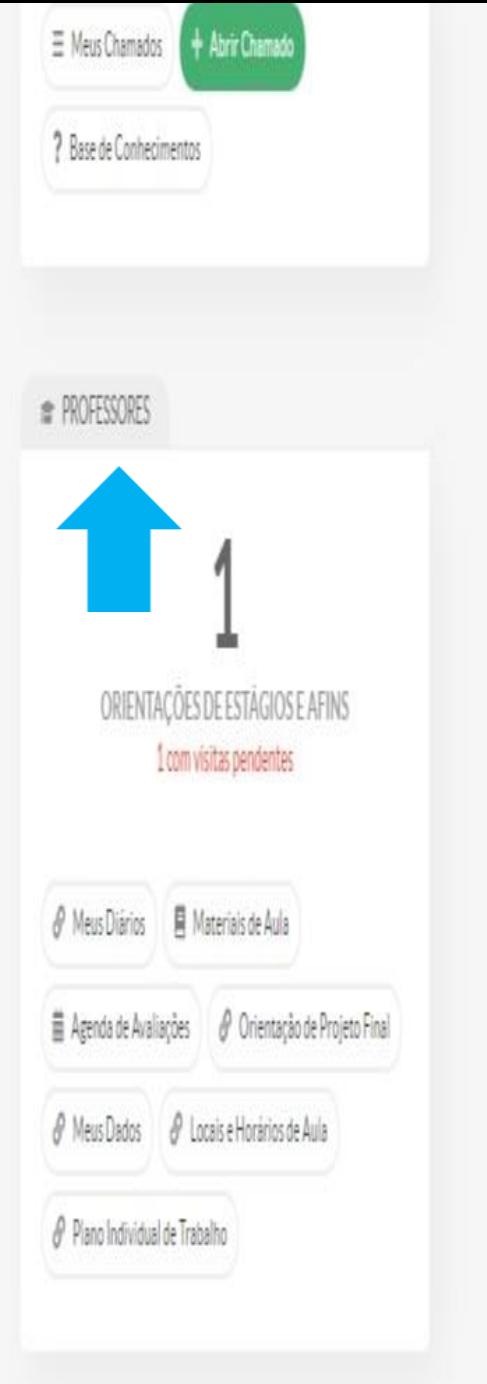

O orientador também consegue acessar o estágio na aba **PROFESSORES** 

**Vamos conhecer um pouco das notificações que são recebidas no email do servidor e no SUAP?**

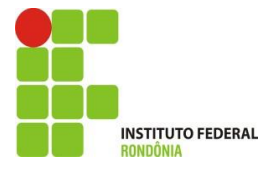

## **1. NOTIFICAÇÕES DE CADASTRO COMO ORIENTADOR DE ESTÁGIO**

#### **Cadastro como Orientador de Estágio**

Caro ( NOME DO ORIENTADOR) , você foi cadastrado como orientador de estágio de ( NOME DA ALUNA), (Nº DA MATRÍCULA)

Você é o responsável na instituição de ensino pelo acompanhamento do desenvolvimento das atividades de estágio, pelo preenchimento do relatório de avaliação da concedente (datas listadas abaixo), acompanhar a elaboração e envio dos relatórios de atividades de estágio do aluno além de ajudá-lo na elaboração do relatório final de estágio e anexar no Sistema após a correção.

#### **Período da visita:**

De 31/03/2021 até 18/06/2021

#### **Manual do Orientador:**

<http://portal.ifro.edu.br/extensao/estagios-e-egressos/estagios/manuais-de-utilizacao-do-suap>

Mais informações sobre o estágio estão disponíveis no seu SUAP > Serviços > Professor > Orientações de Estágio. Em caso de dúvidas, procure a Coordenação responsável por estágios no seu Campus.

Toda vez que as Cieec´s CADASTRAM um estágio, todos os envolvidos recebem essa notificação em seu e-mail e SUAP.

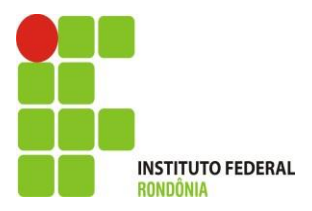

## **2. NOTIFICAÇÕES PARA ASSINATURA DO TERMO DE COMPROMISSO/PLANO DE ATIVIDADES DE ESTÁGIO**

Prezado(a), solicitamos a sua assinatura no Termo de Compromisso de Estágio/Plano de Atividades de Estágio do aluno Samhara Lethycia Ribeiro Meireles (2019104004036-3).

Para assinar o Termo de Compromisso de estágio clique [AQUI.](https://homolog-suap2.qa.ifro.edu.br/estagios/pratica_profissional/1521/?tab=notificacoes)

Para mais informações e esclarecimentos, entrar em contato com a Coordenação responsável por estágios no respectivo campus.

Agradecemos a sua contribuição na formação do nosso aluno(a).

O orientador receberá essa notificação em seu SUAP e E-mail, sempre que for solicitada sua assinatura no Termo de Compromisso de Estágio/Plano de Atividades.

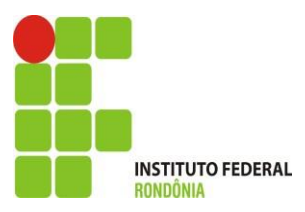

## **3. NOTIFICAÇÕES DE PENDÊNCIA DE RELATÓRIO DE AVALIAÇÃO**

Prezado(a) orientador(a), de acordo com as informações enviadas no momento de cadastro do estágio de Samhara Lethycia Ribeiro Meireles (2019104004036-3), deve ser realizada e registrada ao menos um relatório durante o período: 01/07/2021 a 30/12/2021 .

Este estágio se iniciou em 01/01/2021 e está prevista para finalizar em 30/12/2021.

Informamos que a avaliação deve ser registrada pelo SUAP na aba Relatório de Avaliação - Orientador no próprio sistema.

Em caso de dúvida no registro da avaliação, acesse o MANUAL DO ORIENTADOR clicando [AQUI.](https://portal.ifro.edu.br/images/Pro-reitorias/Proex/aprendizagem/documentos_28_02_/MANUAL_ORIENTADOR.pdf)

Depois de iniciado o estágio, o orientador recebe essa notificação para avaliação. Essa avaliação é recebida a cada período do estágio (Semestral).

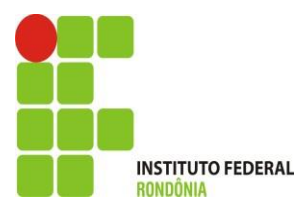

## **3. NOTIFICAÇÕES PARA ANEXAR O RELATÓRIO FINAL E FICHA DE FREQUÊNCIA DO ALUNO ESTAGIÁRIO**

#### **Aviso de Notificação de Pendência de Relatório Final**

Caro, Sergio Francisco Loss Franzin (1681224), você foi cadastrado como orientador de estágio de Samhara Lethycia Ribeiro Meireles (2019104004036-3).

Informamos que o aluno concluiu o estágio, portanto, faz-se necessário incluir o RELATÓRIO FINAL e a FICHA DE FREQUÊNCIA no sistema.

O aluno tem o prazo de até 30 dias para entregar o relatório final para análise e correção e seu ORIENTADOR, o prazo de até 60 dias para anexar no sistema a contar dessa notificação.

Para utilização do sistema acesse o link abaixo:

Manual do Orientador: [AQUI](https://portal.ifro.edu.br/images/Pro-reitorias/Proex/aprendizagem/documentos_28_02_/MANUAL_ORIENTADOR.pdf)

Em caso de dúvidas, procure a Coordenação responsável por estágios no seu Campus.

Quando o aluno conclui o estágio, o orientador recebe a notificação para que anexe o relatório final e a ficha de frequência no SUAP.

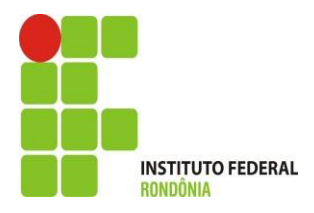

**Como o orientador assina o Termo de Compromisso/Plano de Atividades?**

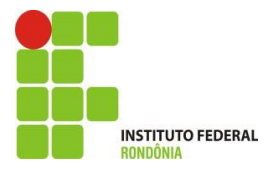

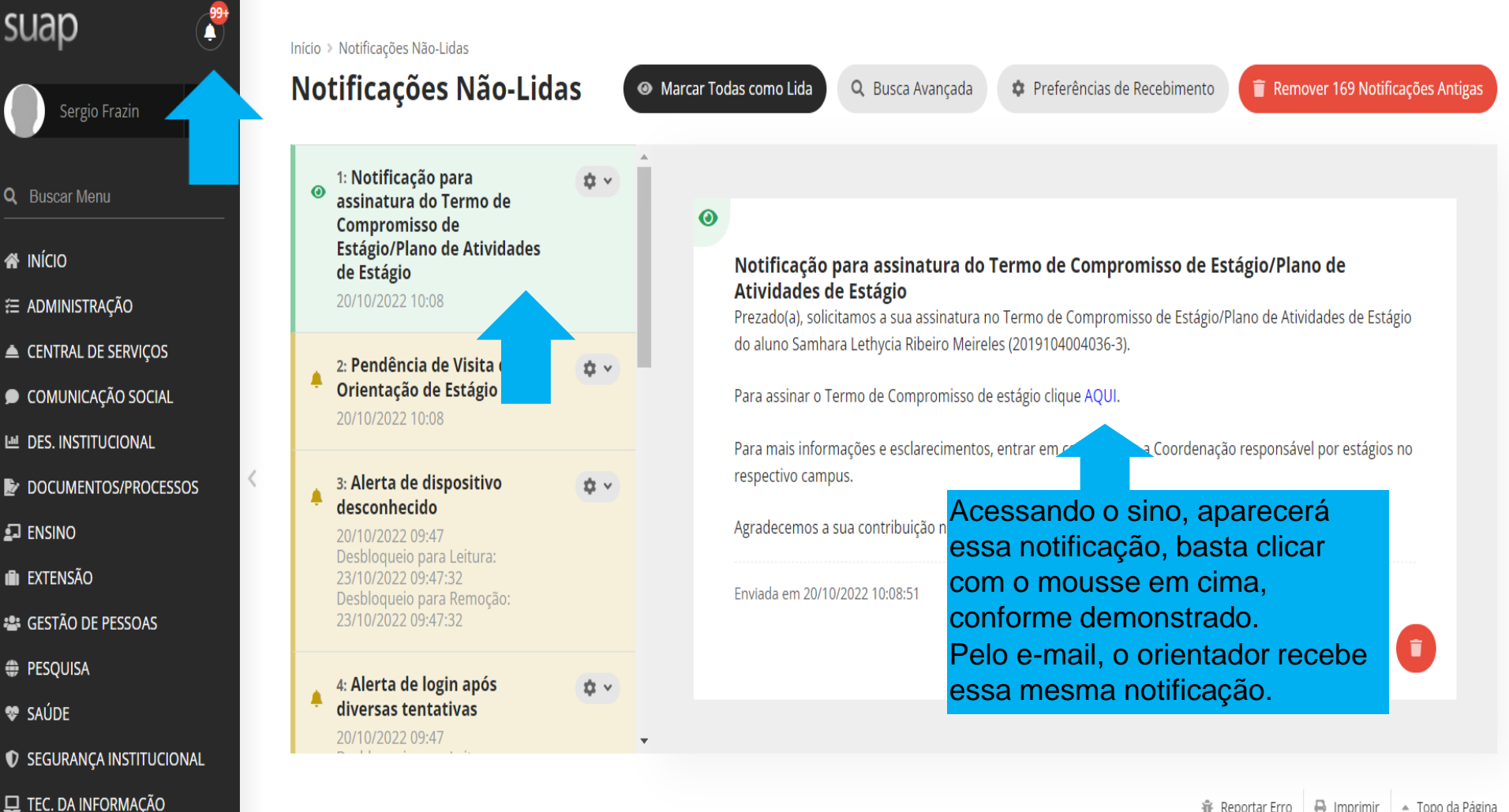

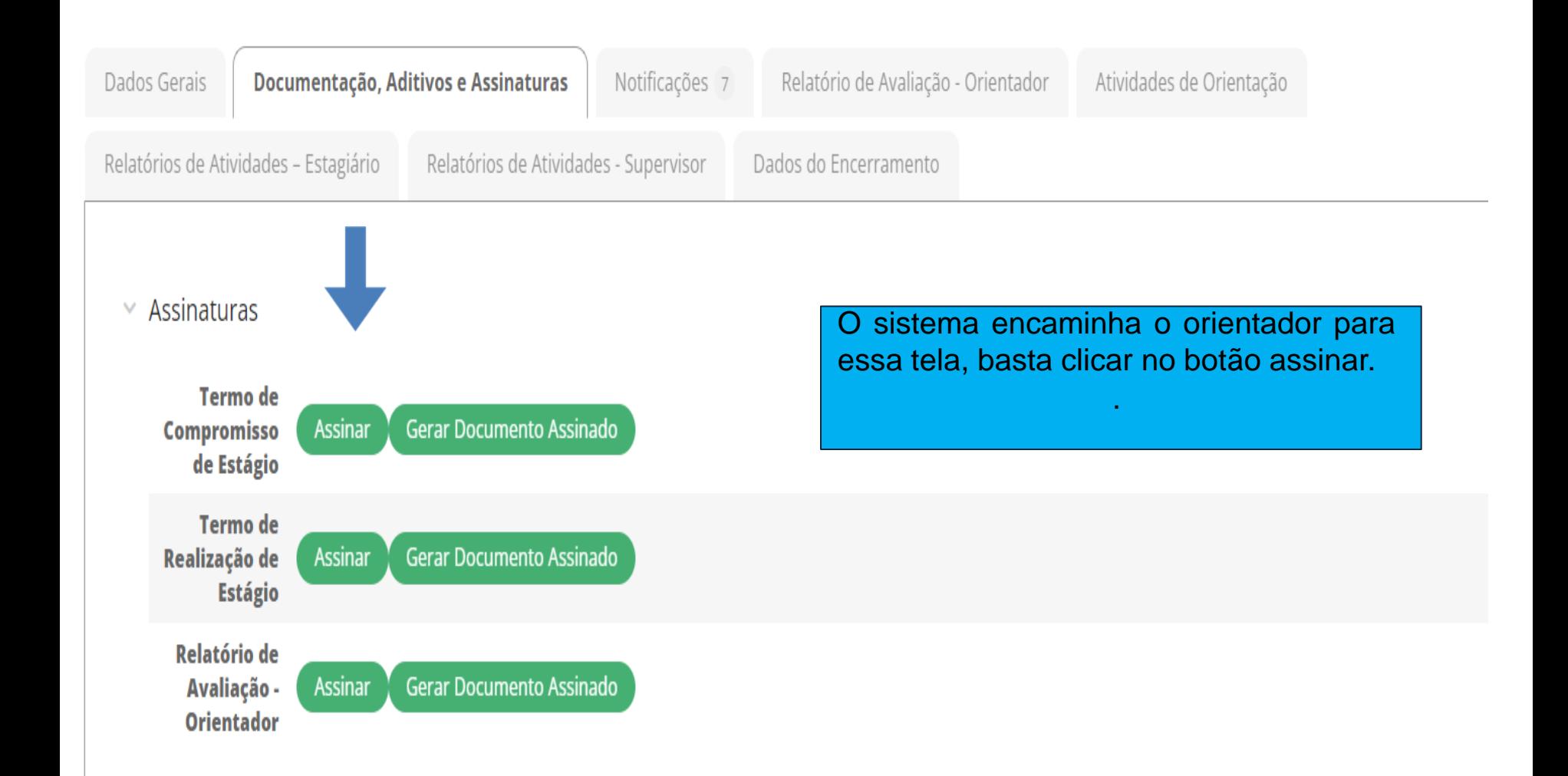

#### **Assinar Documento**

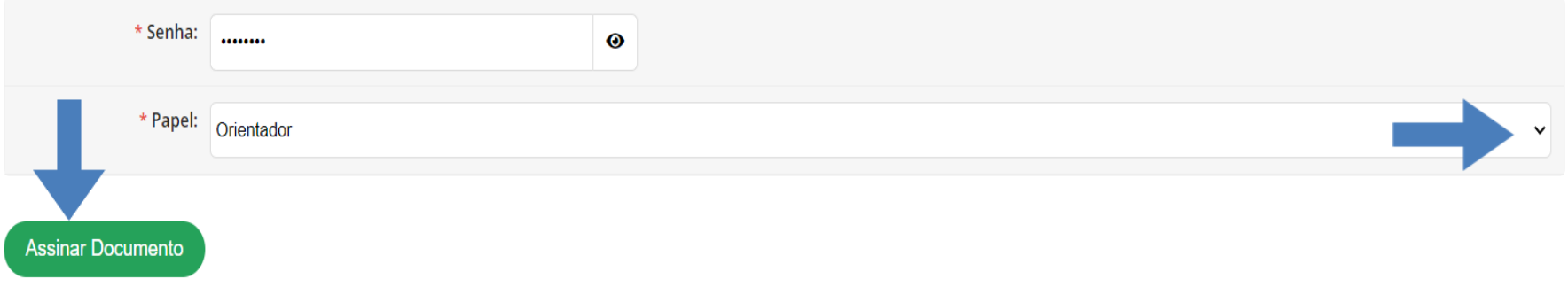

Quando clicar no botão verde como demonstrou a tela anterior. Aparecerá essa tela para que seja assinado o documento. Basta colocar a senha e escolher o papel como Orientador e clicar no botão VERDE para assinar.

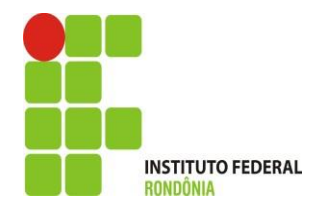

### Estágio de João Pedro Zamai Rigoni Camilo (2022102020066) em 18 GIGAS COMERCIO DE EQUIPAMENTOS EIRELI (20.174.368/0001-83)

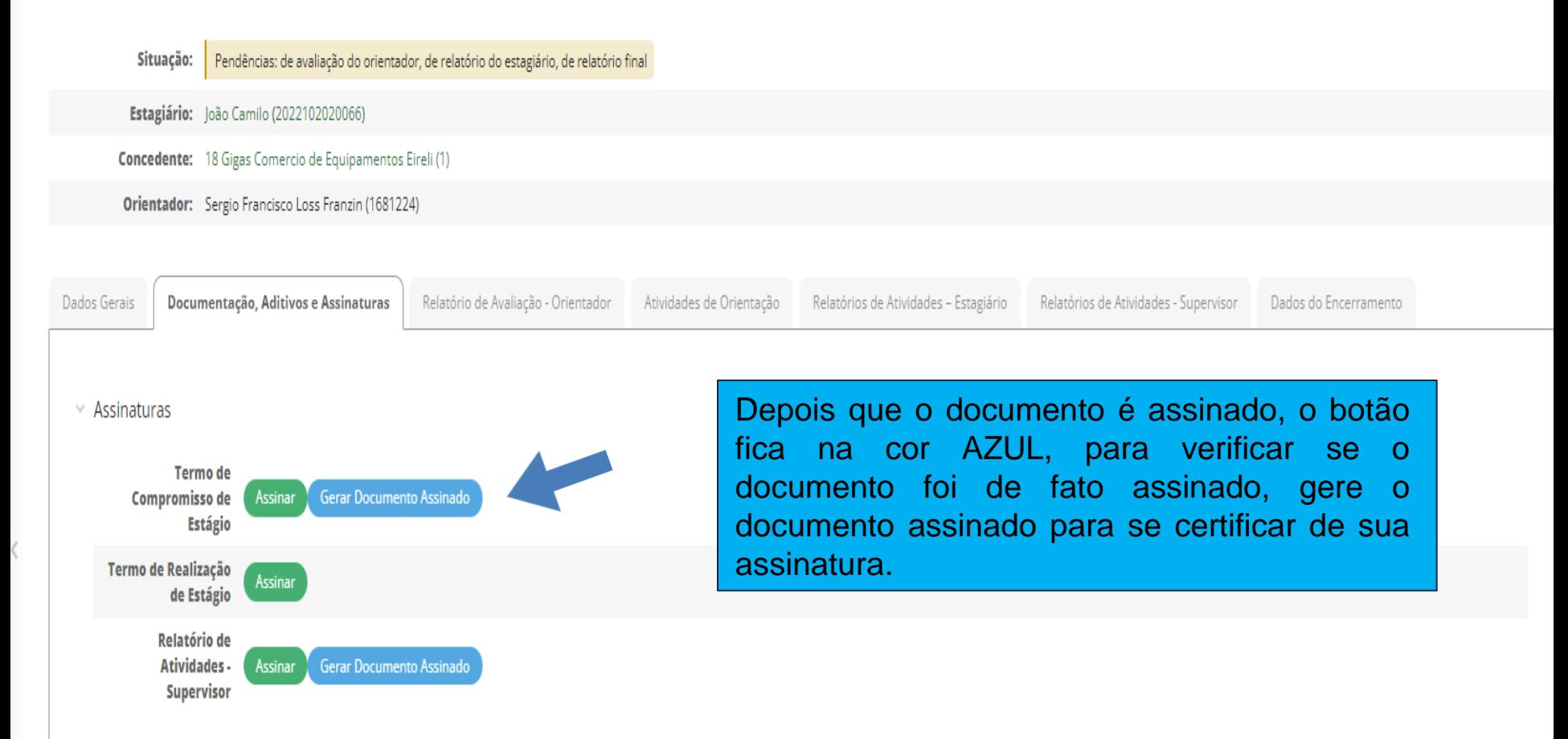

**Como acesso a área de estágio para preencher e assinar o relatório de avaliação?**

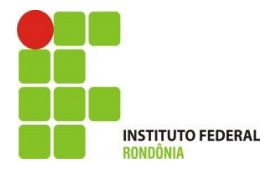

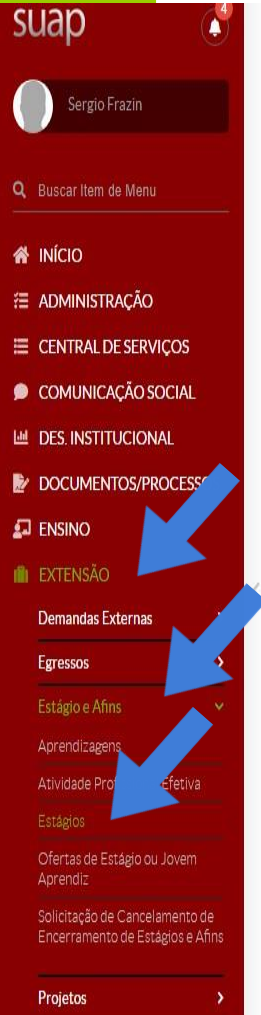

Registro de Ações **Visitas Técnicas** 

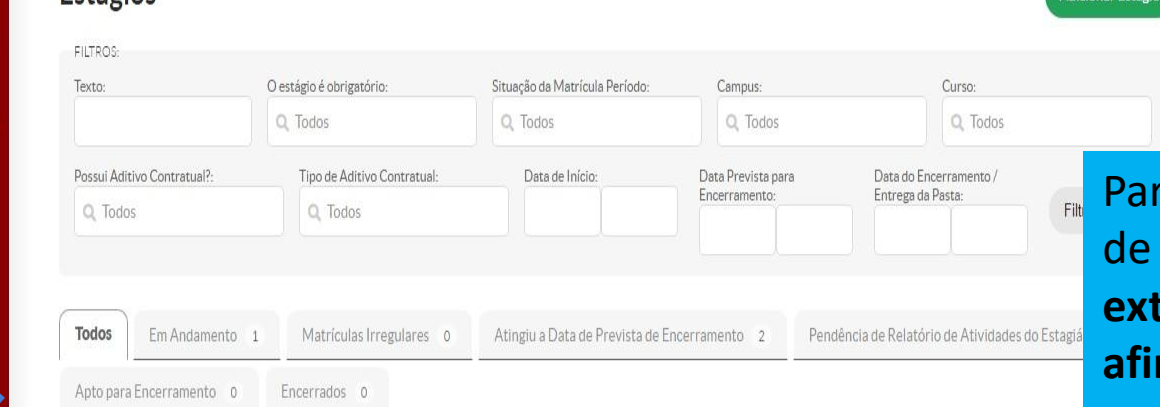

ra preencher o relatório avaliação, basta ir em **extensão>estagio e afins>estágio**.

Enviar Notificações de Pendências

Ajuda

Exportar para XLS

Professor Orientador: Q Todos

Adicionar Estágio

Mostrando 3 Estágios

Início » Estágios Estágios

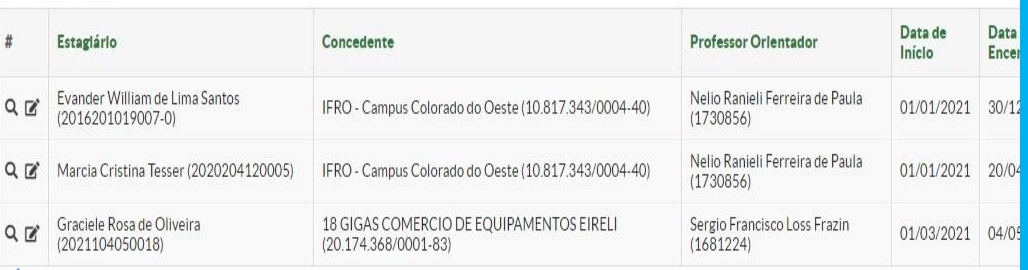

3 Estágios

O sistema mostrará todos os estágios que o professor está orientando e informações como estagiário/concedente/ data de início, etc. Para ver individualmente

clique na LUPA

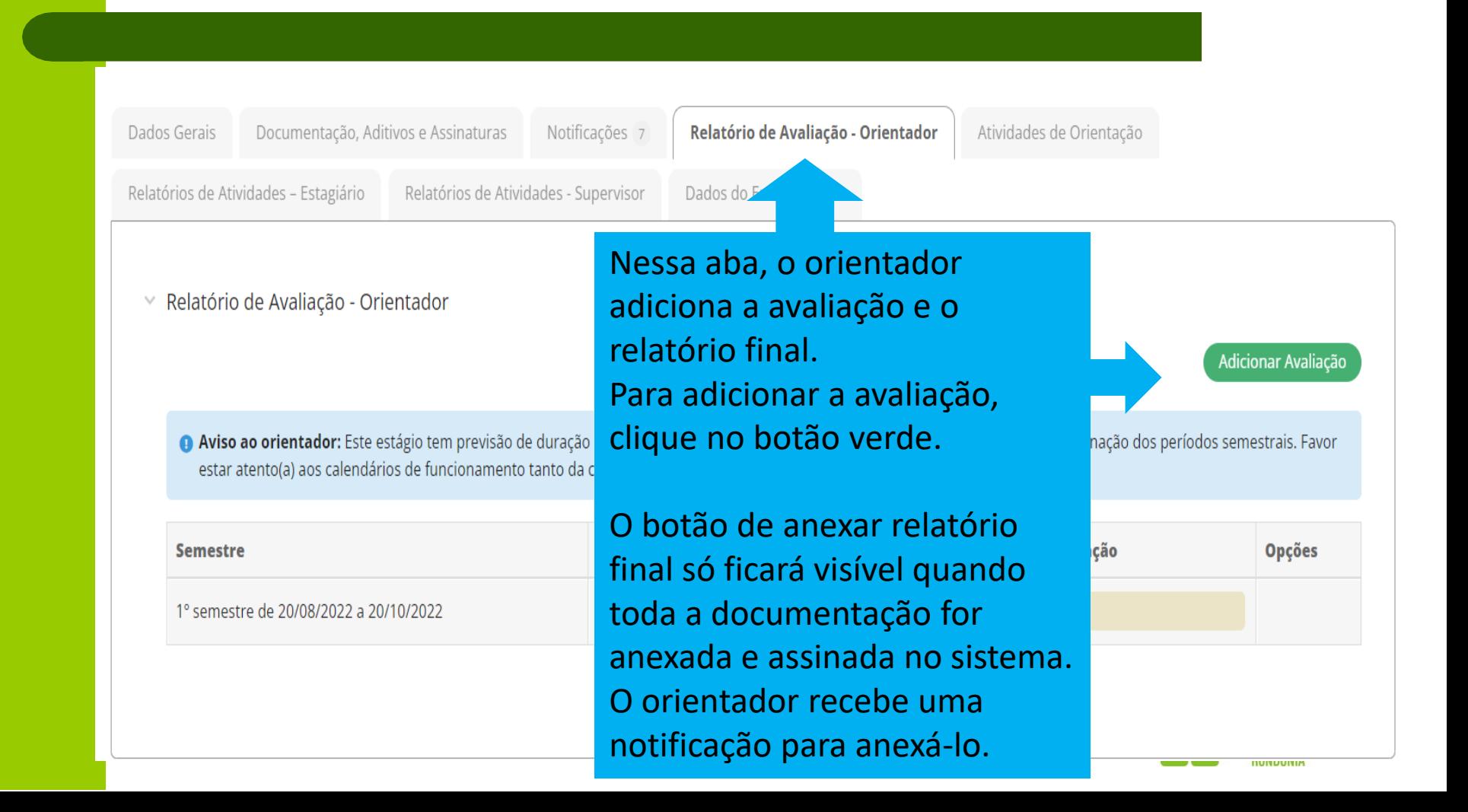

## Adicionar Relatório de Avaliação ao Estágio de Samhara Lethycia Ribeiro Meireles  $(2019104004036-3)$

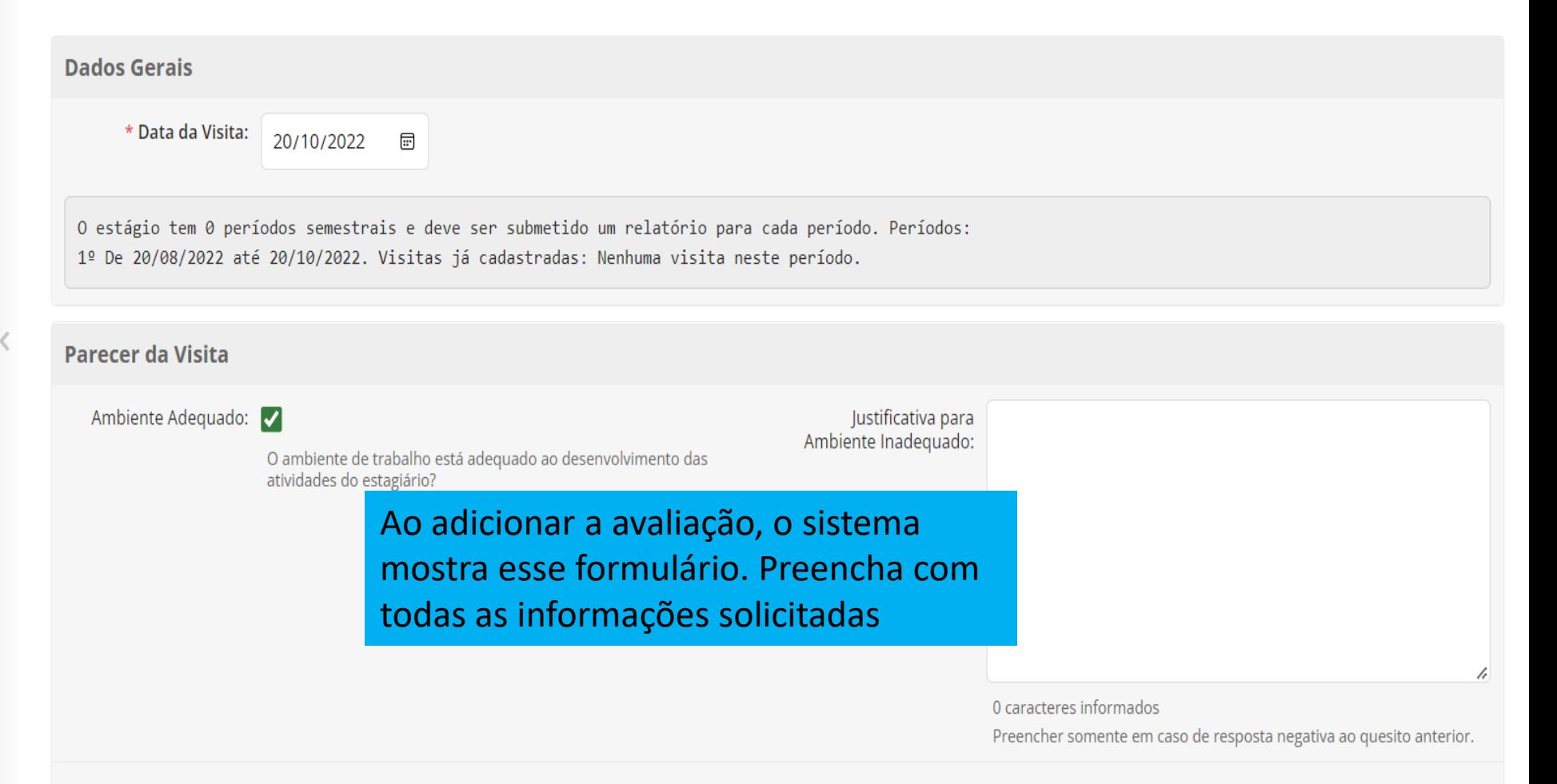

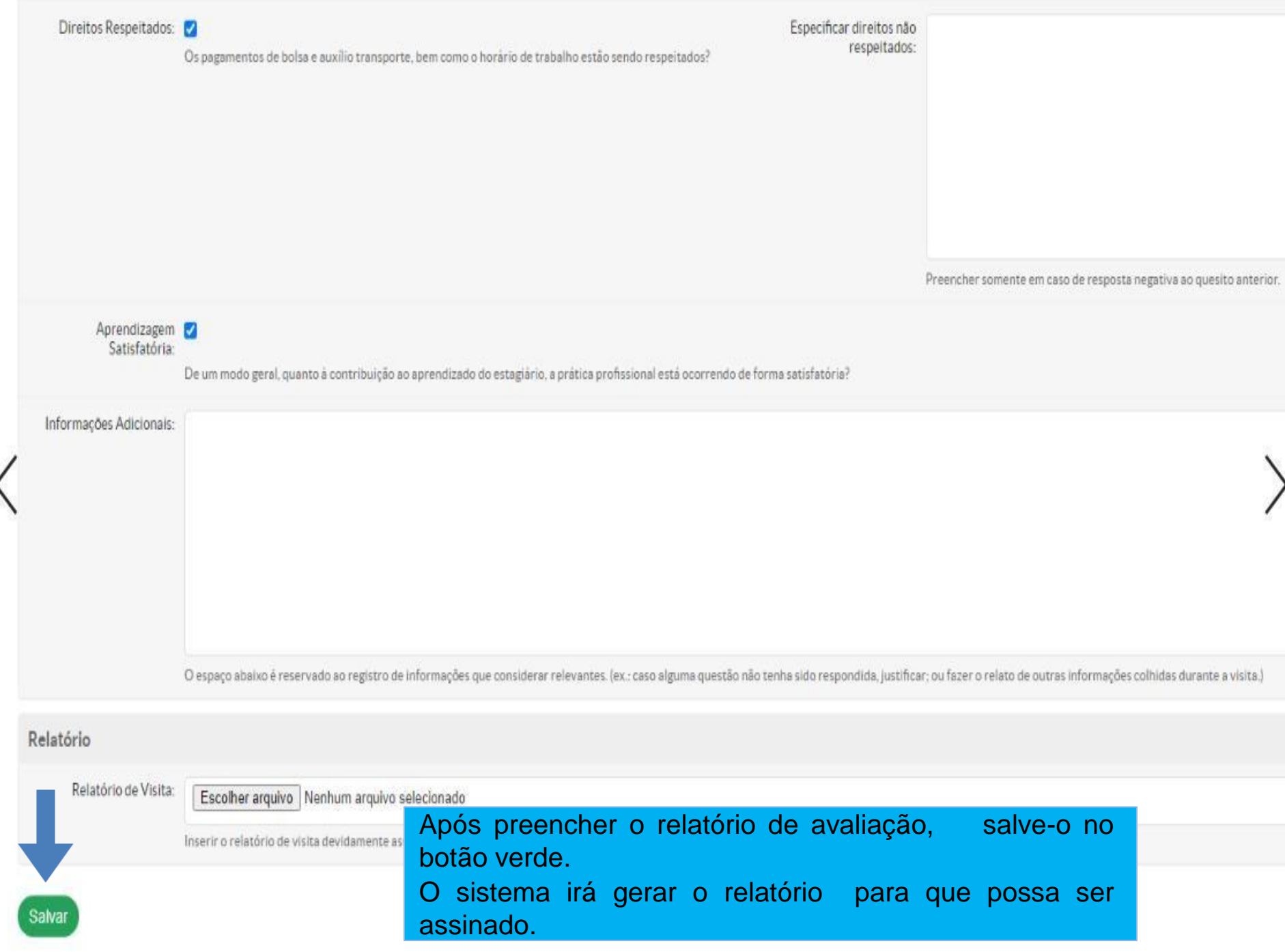

## **1. Acesso ao Módulo Estágio – Tela do Orientador: 1.3 Assinar o relatório de Avaliação**

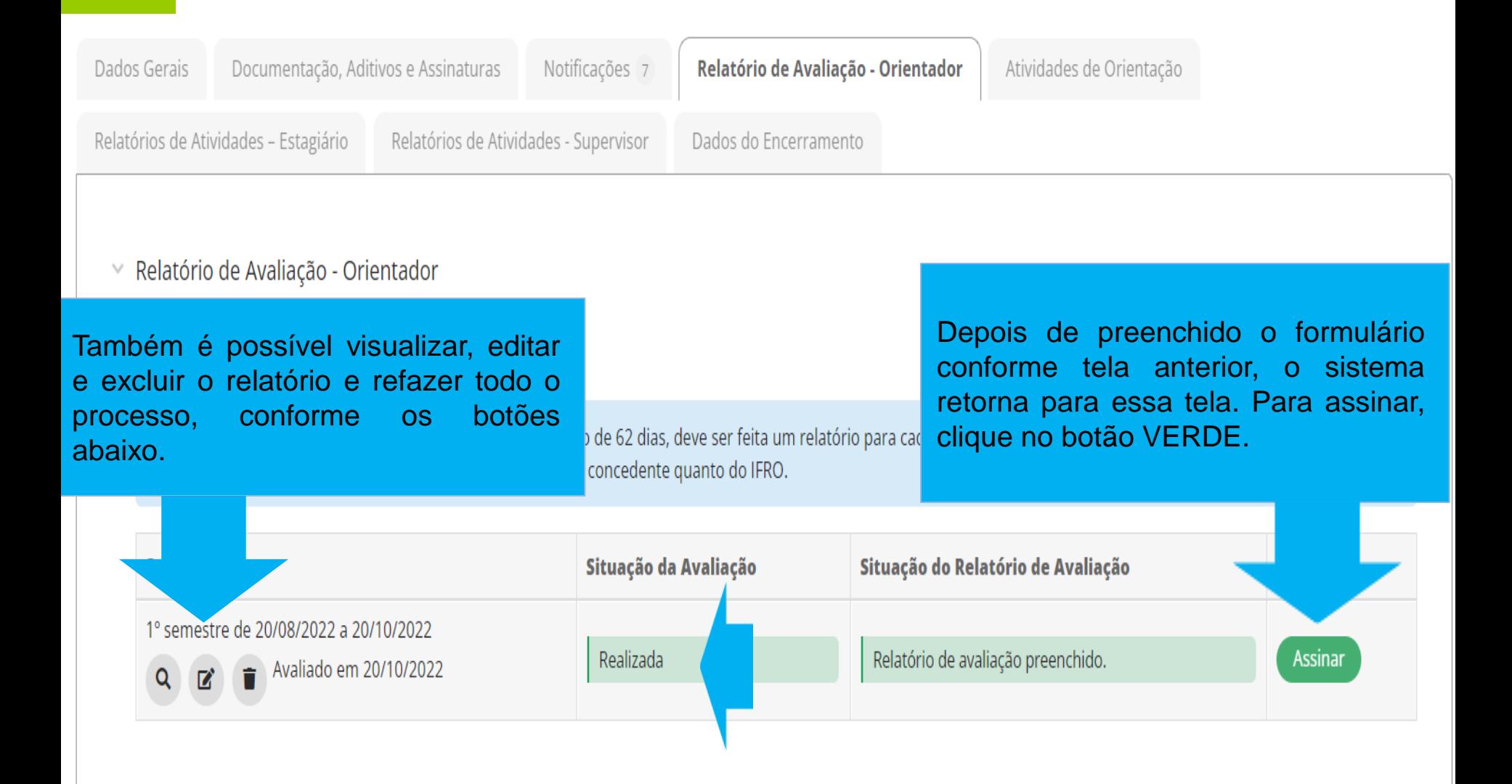

## **1.Acesso ao Módulo Estágio – Tela do Orientador: 1.4. Assinar o relatório de Avaliação**

#### **Assinar Documento**

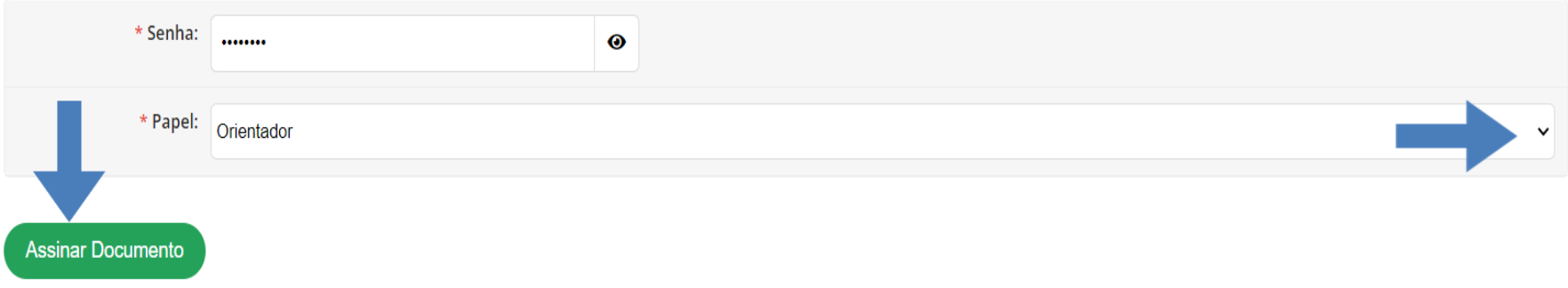

Quando clicar no botão verde como demonstrou a tela anterior. Aparecerá essa tela para que seja assinado o documento. Basta colocar a senha e escolher o papel como Orientador e clicar no botão VERDE para assinar.

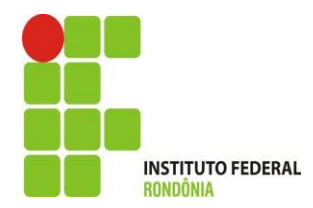

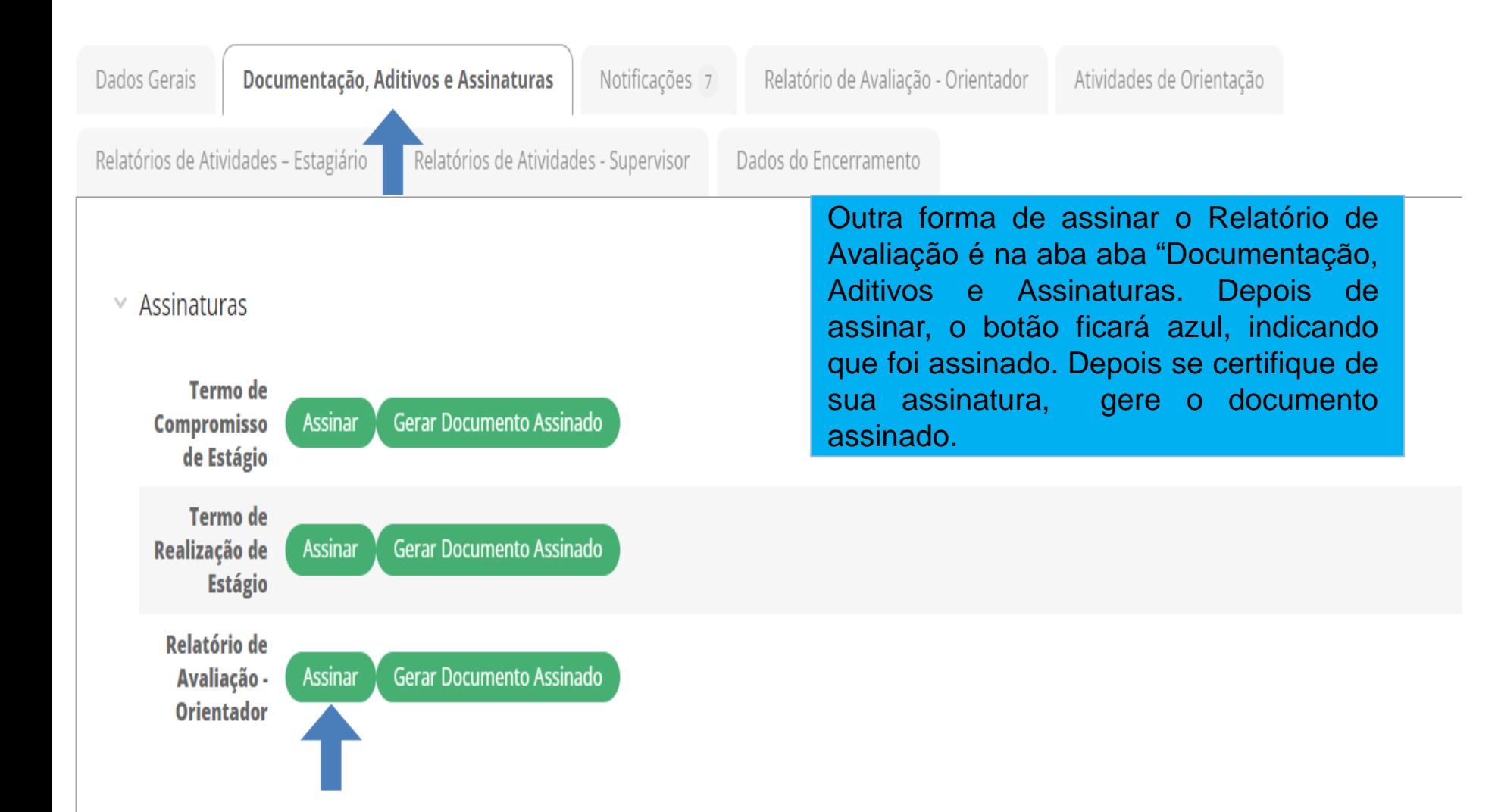

**1.Acesso ao Módulo Estágio – Tela do Orientador: 1.6. Assinar relatório de avaliação pela aba Documentação, Aditivos e Assinaturas.**

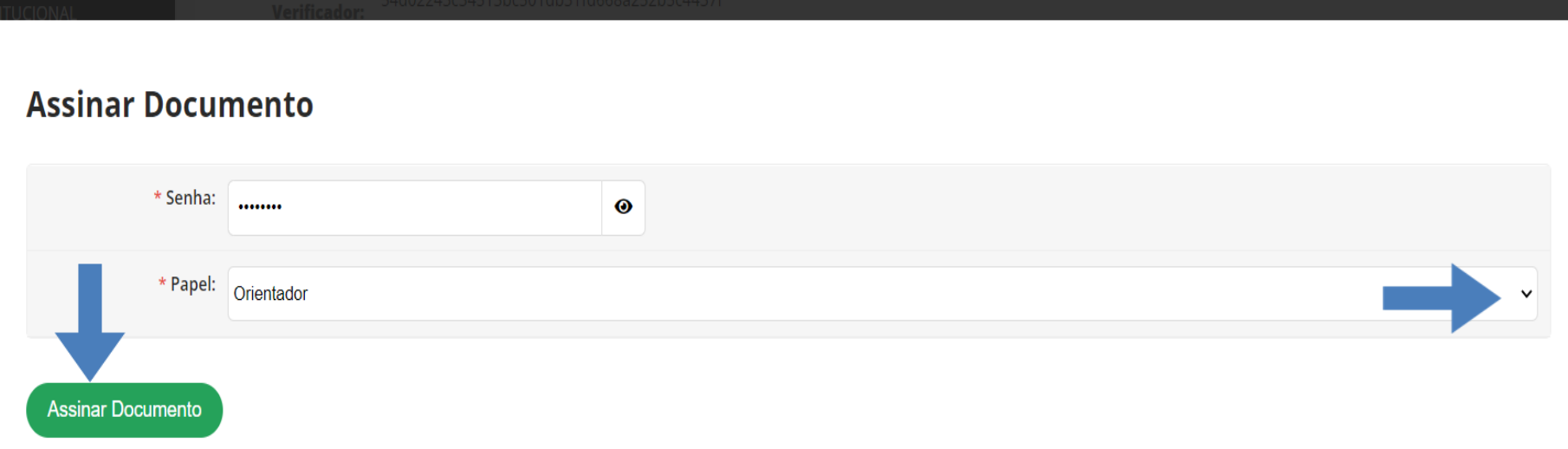

Quando clicar no botão verde como demonstrou a tela anterior. Aparecerá essa tela para que seja assinado o documento. Basta colocar a senha e escolher o papel como Orientador e clicar no botão VERDE para assinar.

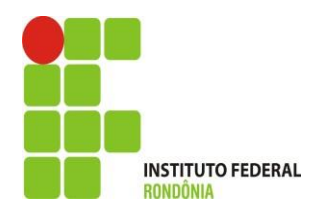

### Estágio de João Pedro Zamai Rigoni Camilo (2022102020066) em 18 GIGAS COMERCIO DE EQUIPAMENTOS EIRELI (20.174.368/0001-83)

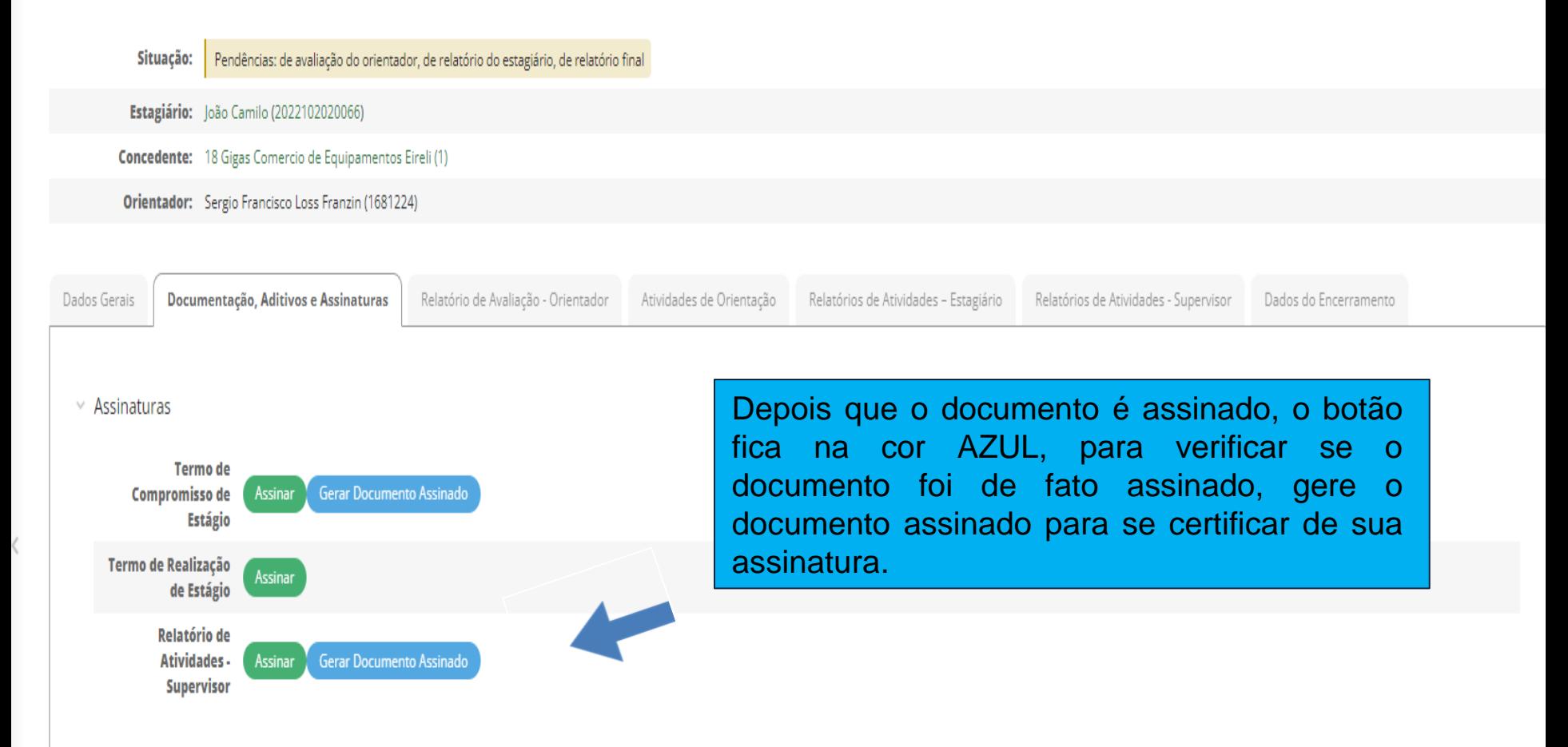

## **Como agendar as atividades de orientação?**

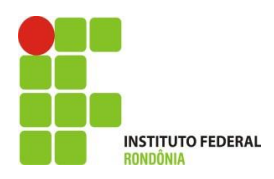

## **3. Agendamento das Atividades de Orientação**

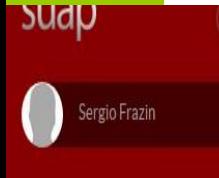

A

#### Q Buscar Item de Menu

- **W** INICIO
- 经 ADMINISTRAÇÃO
- $\equiv$  CENTRAL DE SERVIÇOS
- COMUNICAÇÃO SOCIAL
- LLL DES. INSTITUCIONAL
- DOCUMENTOS/PROCESSOS

᠈

᠈

- $\Box$  ENSINO
- **EXTENSÃO**
- Demandas Externas Egressos
- Estágio e Afins
- Aprendizagens
- Atividade Profissional Efetiva
- 
- Ofertas de Estágio ou Jovem Aprendiz
- Solicitação de Cancelamento de

Início » Estágios » Estágio de Graciele Rosa de Oliveira (2021104050018) em 18 GIGAS COMERCIO DE EQUIPAMENTOS EIRELI (20.174.368/0001-83)

Estágio de Graciele Rosa de Oliveira (2021104050018) em 18 GIGAS COMERCIO DE EQUIPAMENTOS EIRELI (20.174.368/0001-83)

Pendências: de relatório do estagiário, de relatório do supervisor Situação:

- Estaglário: Graciele Oliveira (2021104050018)
- Concedente: 18 Gigas Comercio de Equipamentos Eireli Orlentador: Sergio Francisco Loss Frazin (1681224)
- Código Verificador: ae73b5de625edc721d31599f2bdc087d72600ebe

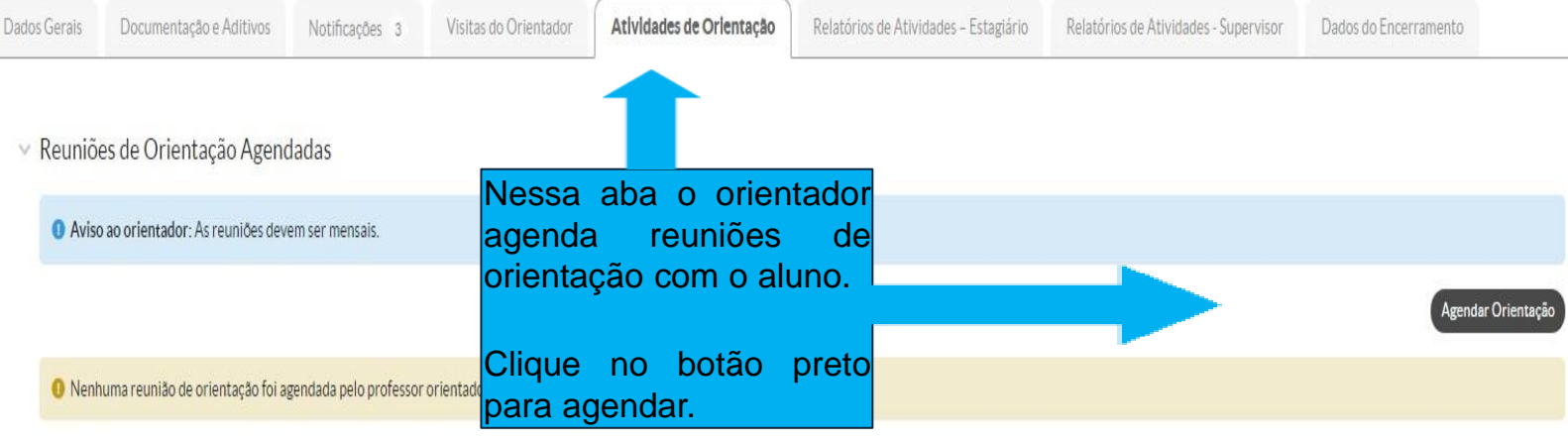

## **3. Agendamento das Atividades de Orientação**

### Agendamento de Orientação de Estágio

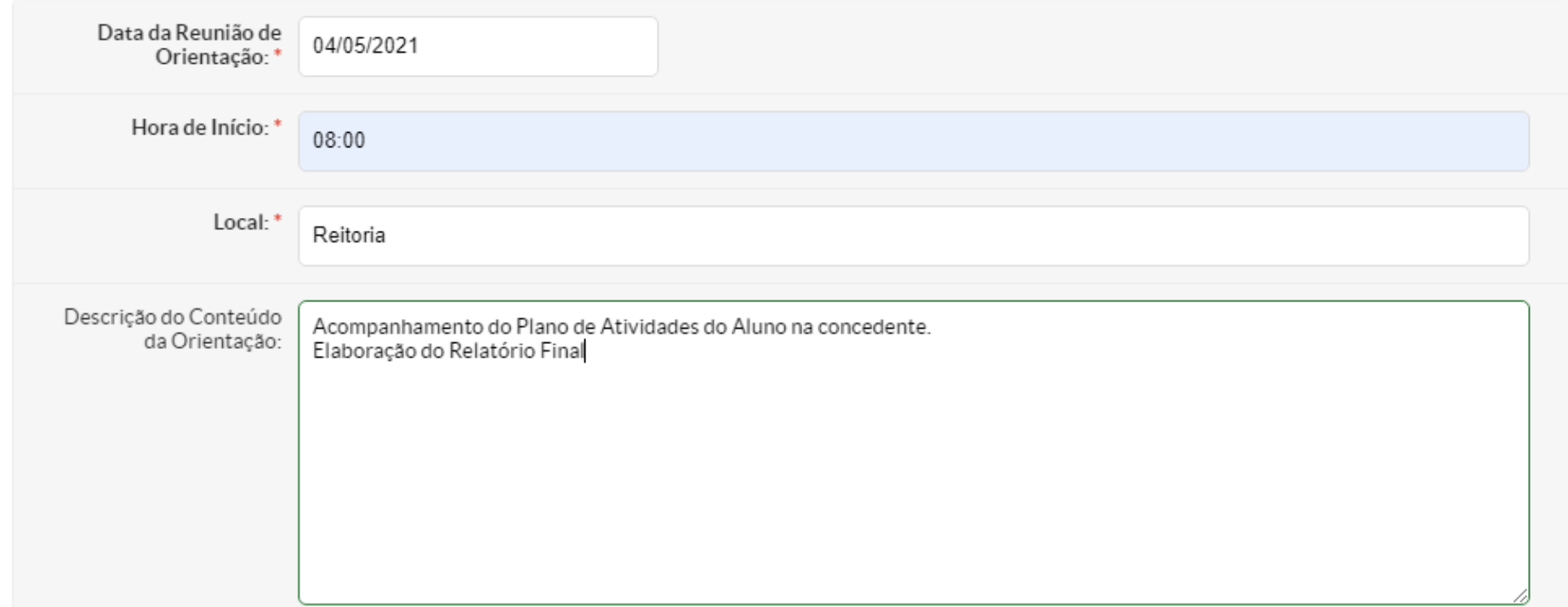

O

## **3. Agendamento das Atividades de Orientação**

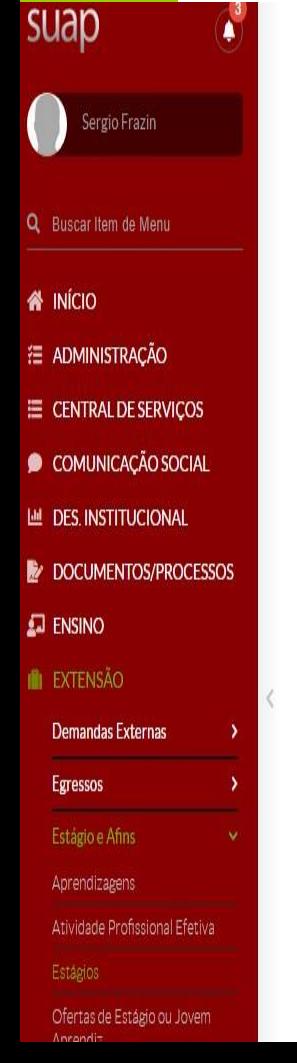

Início » Estágios » Estágio de Graciele Rosa de Oliveira (2021104050018) em 18 GIGAS COMERCIO DE EQUIPAMENTOS EIRELI (20.174.368/0001-83) Estágio de Graciele Rosa de Oliveira (2021104050018) em 18 GIGAS COMERCIO DE EQUIPAMENTOS EIRELI (20.174.368/0001-83) Estágio de Graciele Rosa de Oliveira (2021104050018) em 18 GIGAS COMERCIO DE EQUIPAMENTOS EIRELI (20.174.368/0001-83)

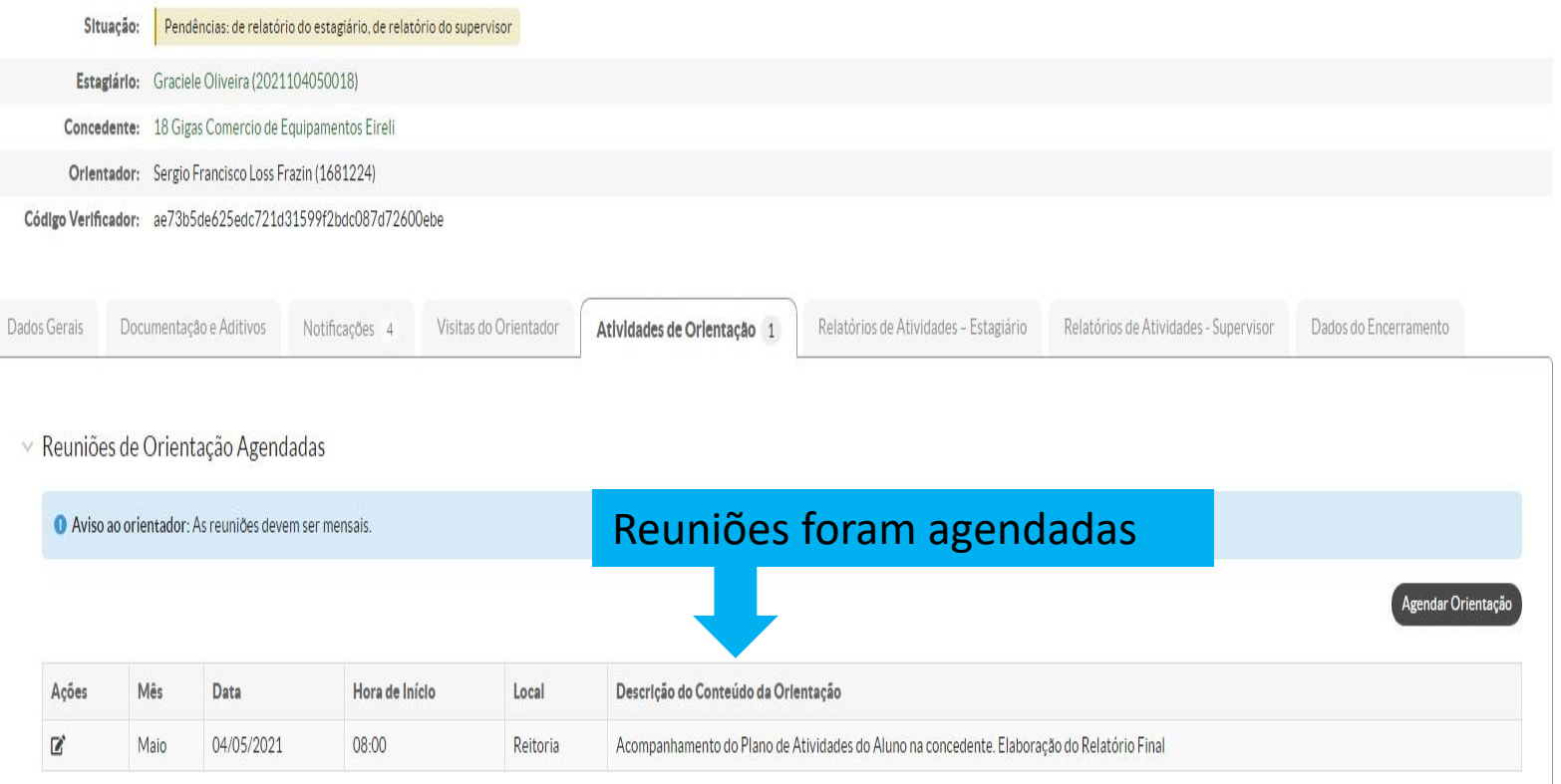

**Como anexar o Relatório Final e Ficha de Frequência?**

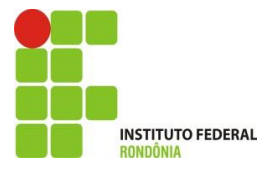

## **4. Relatório Final/ Ficha de Frequência**

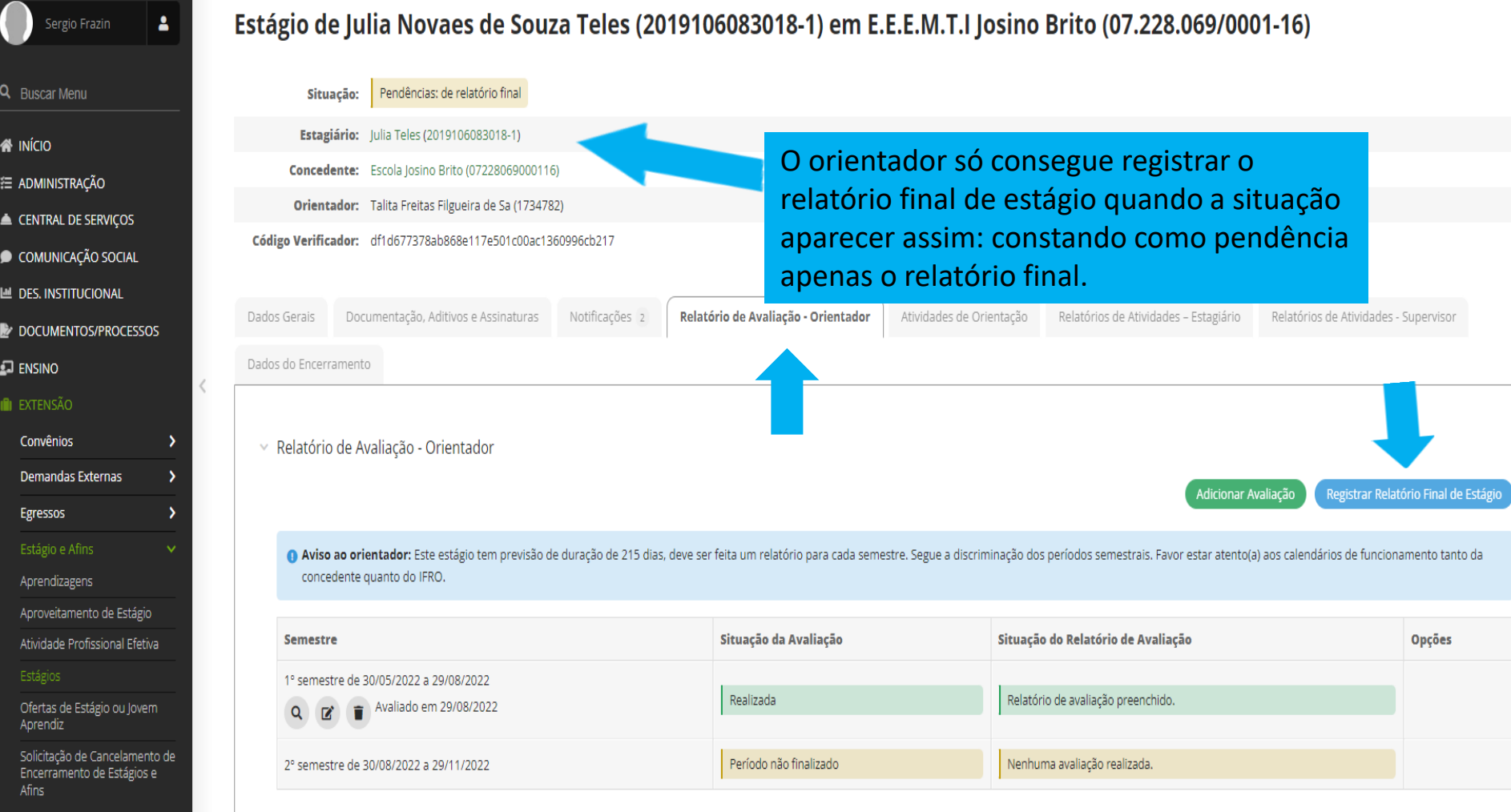

Ō.

∦ € ▲

## **4. Relatório Final/ Ficha de Frequência**

Início » Estágios » Estágio de Graciele Rosa de Oliveira (2021104050018) em 18 GIGAS COMERCIO DE EQUIPAMENTOS EIRELI (20.174.368/0001-83) » Submeter Relatório Final

#### Submeter Relatório Final

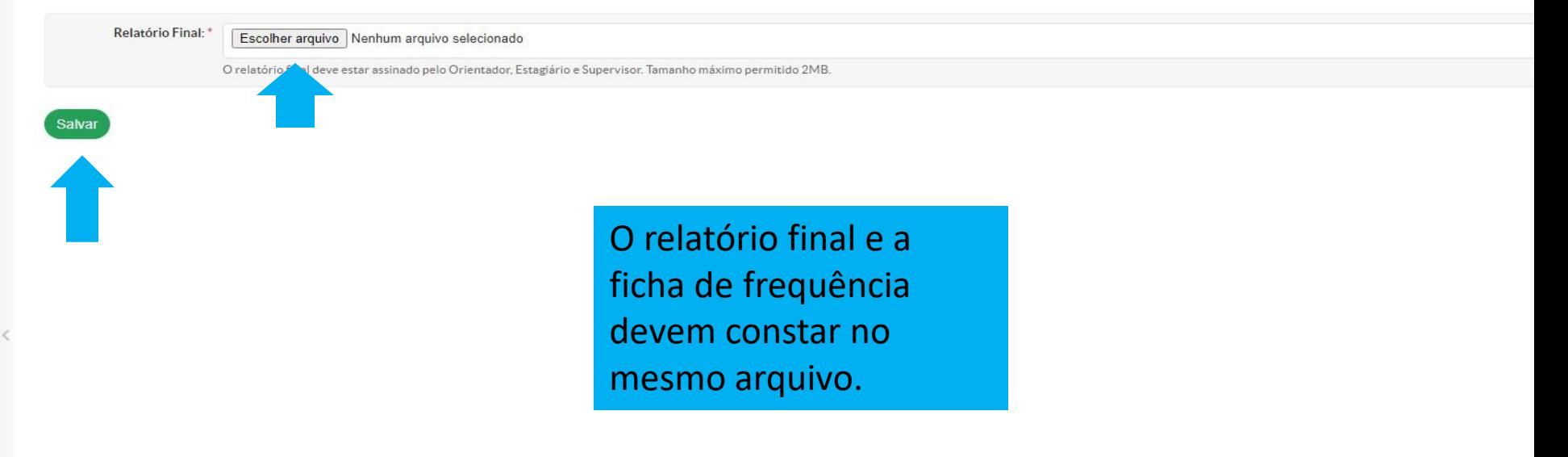

## **4. Relatório Final/Ficha de Frequência**

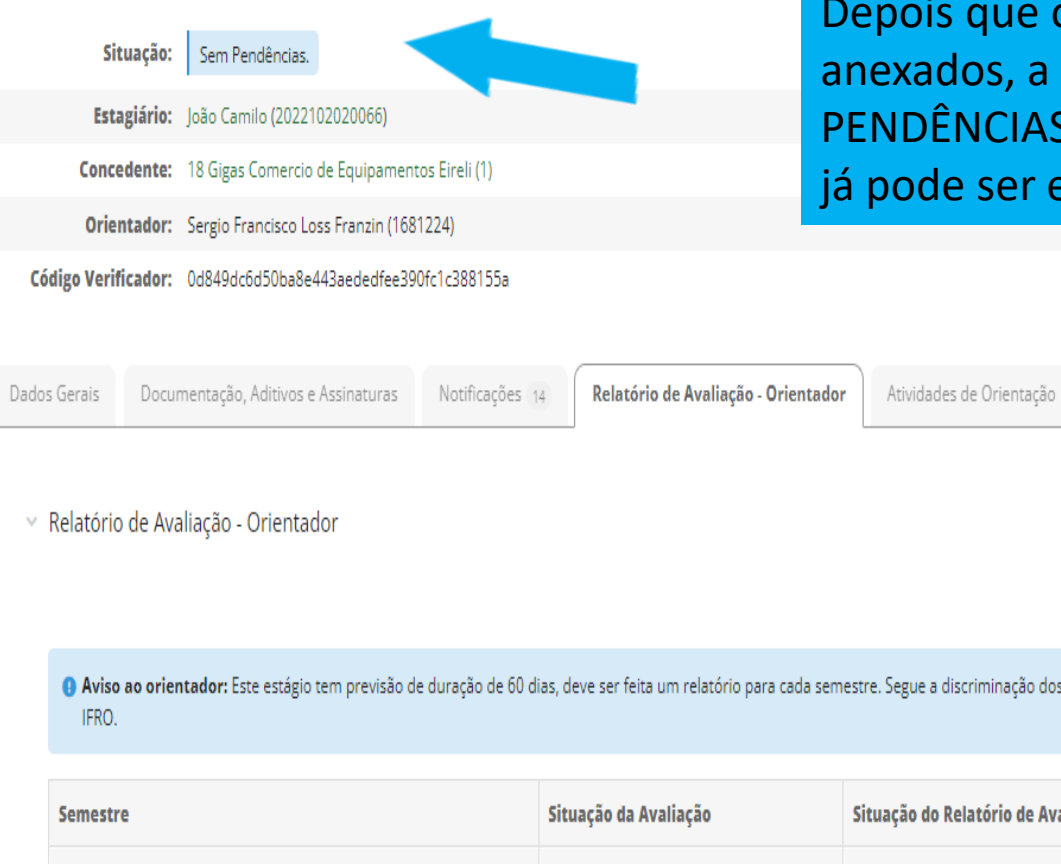

Depois que o relatório final/ficha de frequência são anexados, a situação se altera para SEM PENDÊNCIAS. Dessa forma, o estágio foi finalizado e já pode ser encerrado pela CIEEC.

Relatórios de Atividades - Supervisor

Dados do Encerramento

Relatórios de Atividades - Estagiário

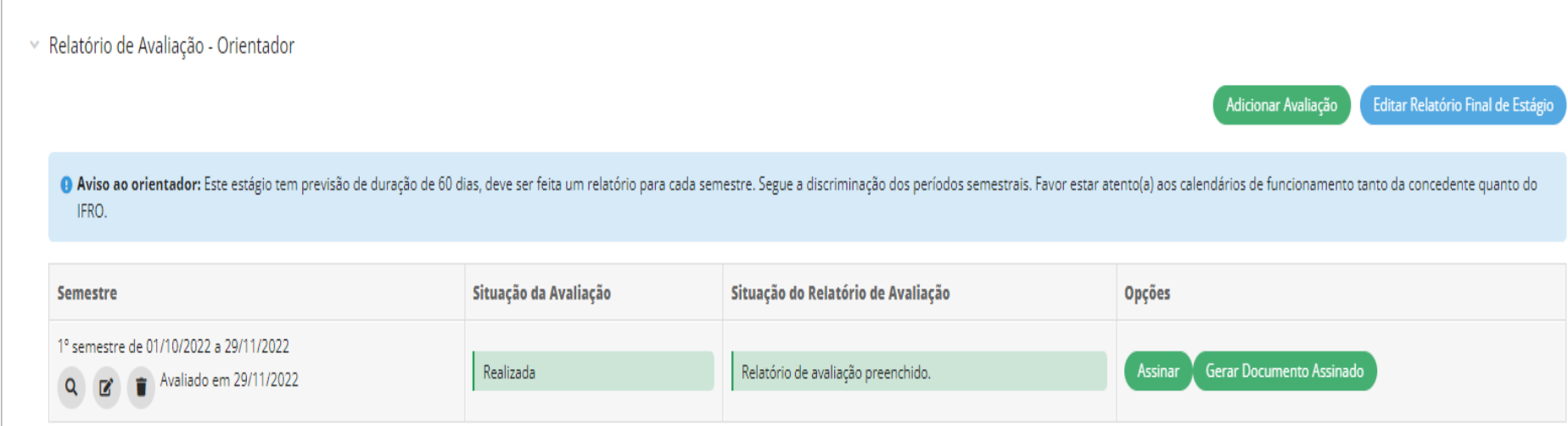

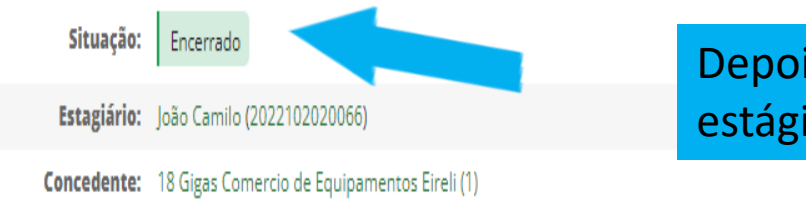

Orientador: Sergio Francisco Loss Franzin (1681224)

### Depois que estágio é encerrado pela Cieec, o estágio aparece na situação ENCERRADO.

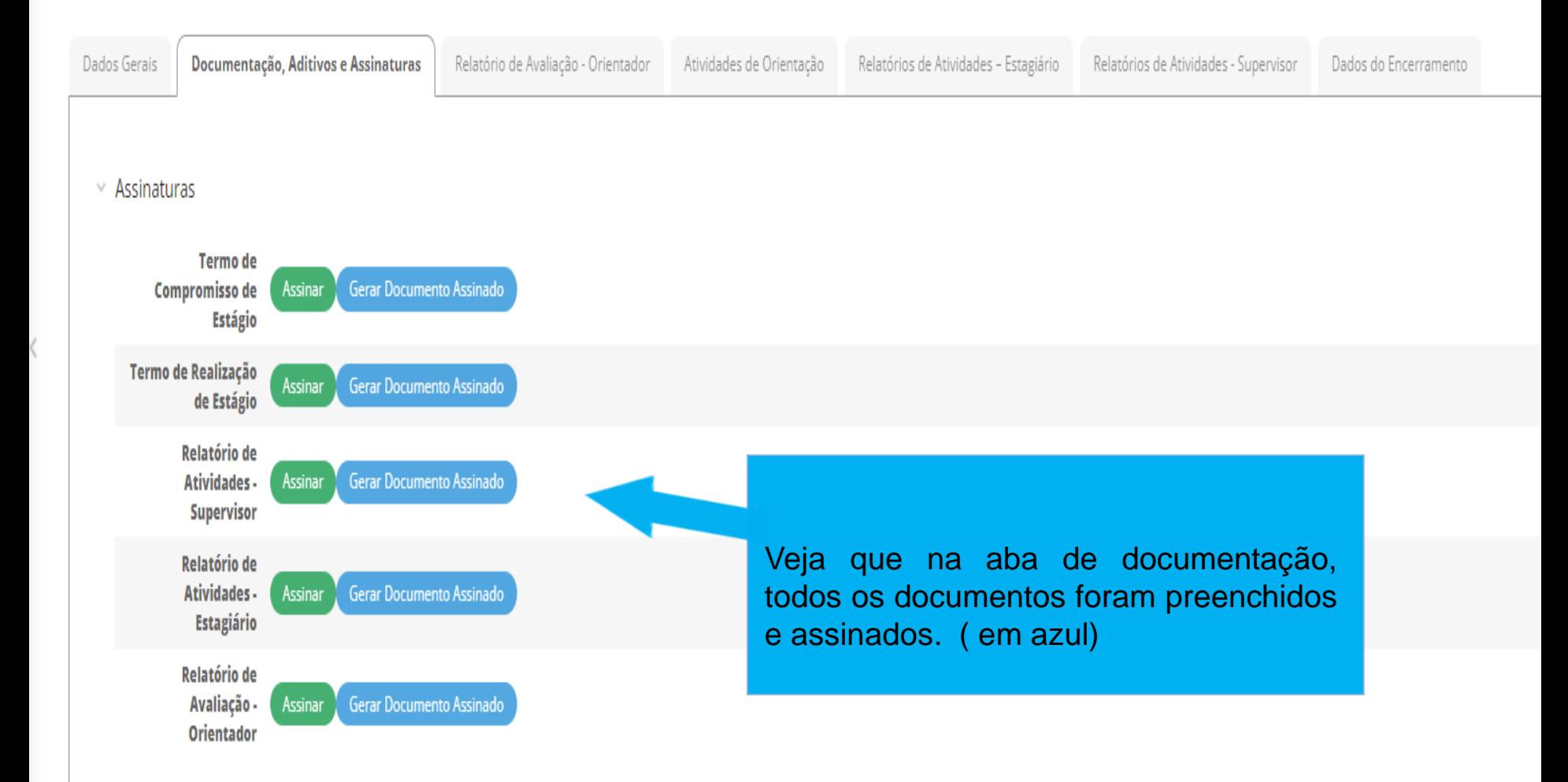

## **Como emitir a Declaração de Orientação pelo SUAP?**

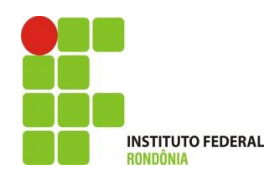

## **Acesso ao Módulo Estágio – Orientador 1. Declaração de Orientação**

O SUAP emite uma declaração de todos os alunos orientados por período, e o status do cadastro daquele estágio.

SUAP > Ensino>Alunos e Professores > Professores > Escolher Docente ou Técnico > Aba: Orientações de Estágios e Afins > Botão: Emitir Declaração > Escolher período

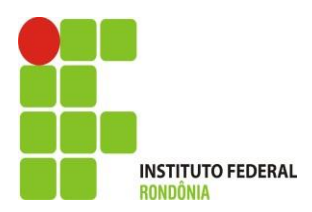

## **5. Declaração de Orientação**

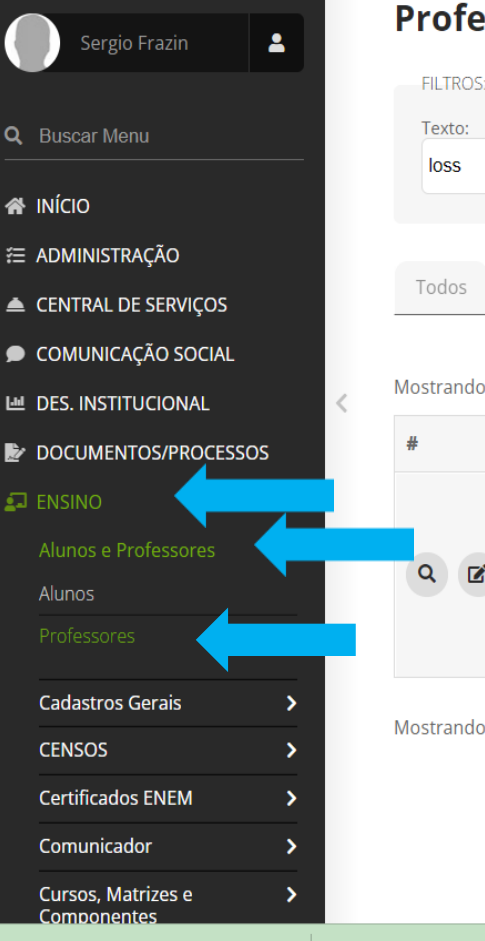

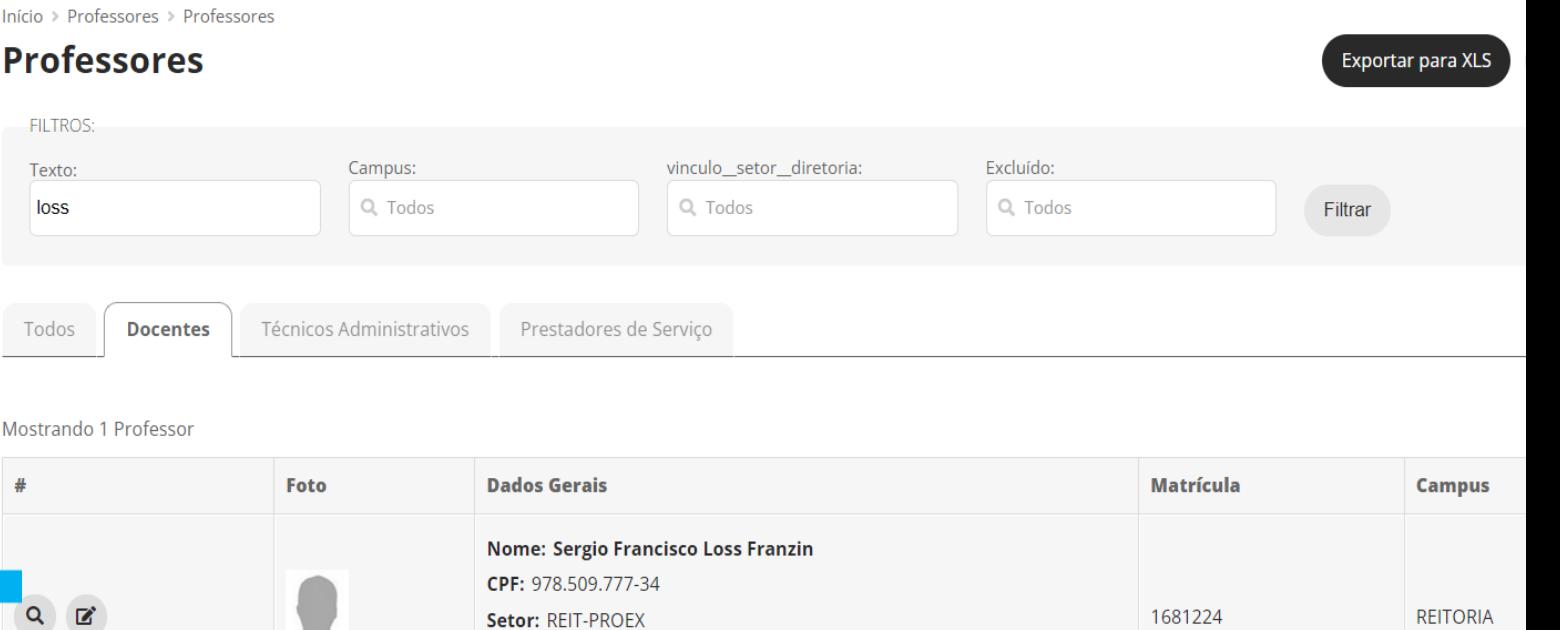

E-mail: sergio.loss@ifro.edu.br

Telefones: (69) 2182-9613, (69) 2182-9629

## **5. Declaração de Orientação**

#### $\times$  Dados Gerais

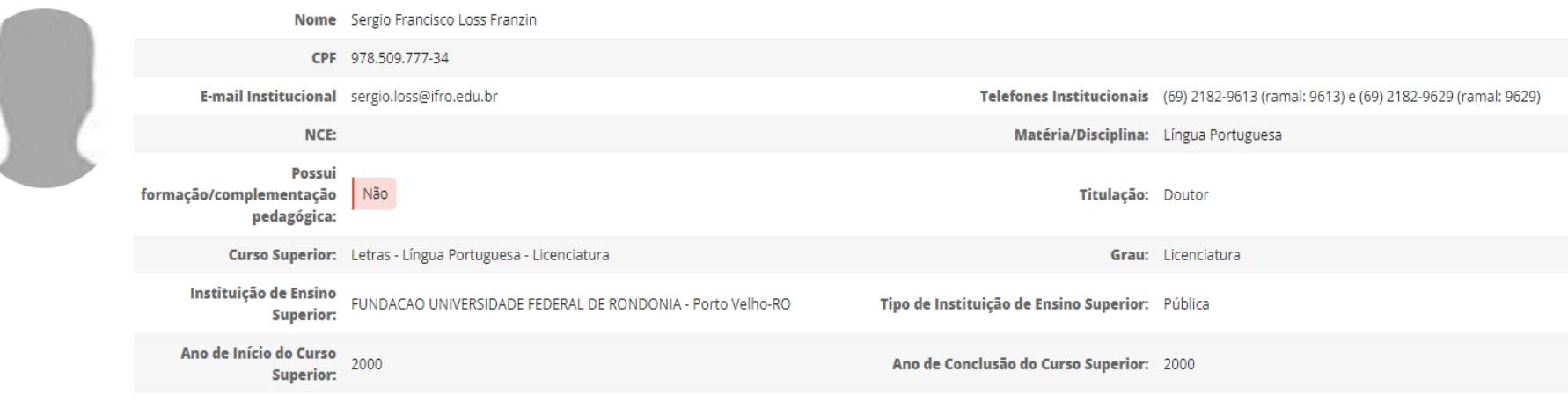

Dados Pessoais

Diários e Cursos Lecionados Horários Plano Individual de Trabalho Orientações de Estágios e Afins

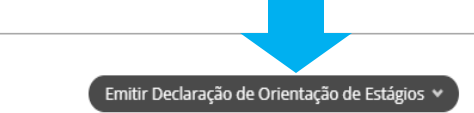

▽ Orientações de Estágio - Em Andamento

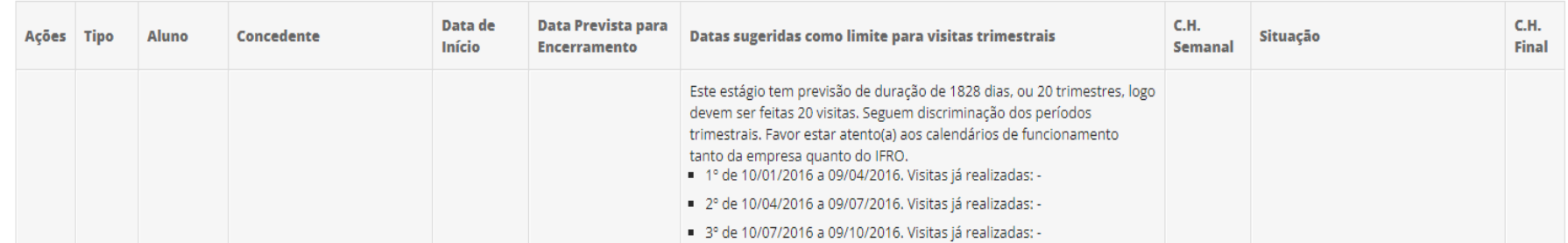

## **4. Endereço das Cieec**´**s em caso de dúvidas**

- ✓ Porto Velho Calama [cieec.portovelhocalama@ifro.edu.br](mailto:cieec.portovelhocalama@ifro.edu.br)
- ✓ Porto Velho Zona Norte [cieec.pvhzonanorte@ifro.edu.br](mailto:cieec.pvhzonanorte@ifro.edu.br)
- ✓ Ariquemes [cieec.Ariquemes@ifro.edu.br](mailto:cieec.Ariquemes@ifro.edu.br)
- ✓ Jaru [cieec.jaru@ifro.edu.br](mailto:cieec.jaru@ifro.edu.br)
- ✓ Guajará-Mirim [cieec.guajara@ifro.edu.br](mailto:cieec.guajara@ifro.edu.br)
- ✓ Ji-Paraná [cieec.jipa@ifro.edu.br](mailto:cieec.jipa@ifro.edu.br)
- ✓ Vilhena [cieec.Vilhena@ifro.edu.br](mailto:cieec.Vilhena@ifro.edu.br)
- ✓ Colorado [cieec.colorado@ifro.edu.br](mailto:cieec.colorado@ifro.edu.br)

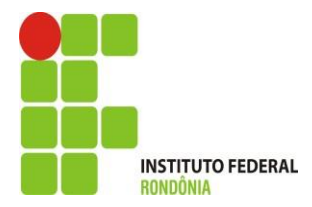

## Ândrea Francischini Leal

*Coordenação de Integração Ensino Sociedade – CIES Pró-Reitoria de Extensão E-mail: [andrea.leal@ifro.edu.br](mailto:andrea.leal@ifro.edu.br)  Telefone: 2182-9613 Celular: (69) 99342 3373*

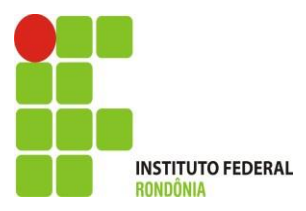